WestVirginiaUniversity

#### **Submitting Supplier Registration**

Steps for submitting supplier registration for an Individual through Mountaineer Marketplace.

You will receive an invitation email from pcps@mail.wvu.edu to complete the supplier registration process. This process is a requirement before WVU can issue any payment requests.

The registration must be completed by the individual that is registering and cannot be completed on behalf of someone else. If you are unable to complete this process yourself or have questions, please reach out to the WVU Supplier Registration Team for assistance at [supplierregistration@mail.wvu.edu.](mailto:supplierregistration@mail.wvu.edu?subject=Supplier%20Registration%20Assistance%20Needed)

1. In the invitation email, *click* on **Register Now** to go to the Supplier Portal Home Page.

Please note that the link provided in the email was specifically generated for the recipient and can't be forwarded for use by another individual.

If you have received this email from anyone other than [pcps@mail.wvu.edu,](mailto:pcps@mail.wvu.edu) the link in the email will not work for you, and you will need to reach out to your WVU contact to begin the process for your individual registration.

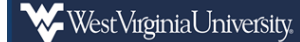

Individual Invitation for West Virginia University Supplier Portal

Dear MOUNTAINEER MASCOT.

You are receiving this email to provide a link to complete supplier registration to do business with West Virginia University Supplier Portal. This process is required before West Virginia University can issue you a purchase order and/or issue you payment. Please click the Register Now button below, which will take you to our secure online portal to complete the registration process. If you run into any issues, please contact supplierregistration@mail.wvu.edu.

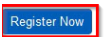

Thank You, West Virginia University Supplier Portal

2. *Enter* your email and *click* **Next** to start the registrations process.

If you have previously completed registration through the Supplier Portal, you will be prompted to enter your password. If you have any login issues, you will need to contact Jaggaer, WVU's third party host, directly. Jaggaer's contact information can be found on the Supplier Portal Home Page.

WVU cannot assist with login issues due to data security risks.

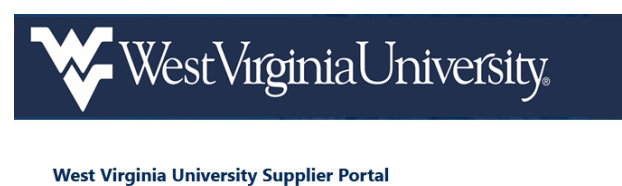

If you already have an account or would like to register as a prospective supplier, which will allow you to bid on any Open Sourcing Events that we post, please login by entering your e-mail address and then click on the "Next" butt If you have been invited to this portal by a WVU Supplier RegistrationTeam Memb you will have additional ability to:

- · Review invoice & payment status in real-time
- · Maintain payment & banking information
- · Update contact information

Questions regarding solicitation event details or your account registration can be directed to PCPS.

Technical issues should be directed to our third party software host, Jaggaer, using the Jaggaer Technical Support Form or via phone at (800) 233-1121 option 2 then option 1.

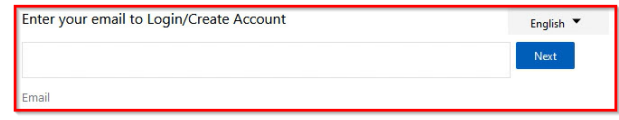

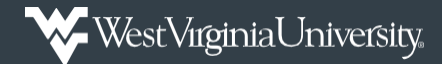

## **Submitting Supplier Registration**

3. *Enter* your log in information and *select* **Create Account** to being the registration process.

Please take note of your username and password as WVU cannot assist with login issues due to data security risks. If you have future login issues, you will need to contact Jaggaer, WVU's third party host, directly.

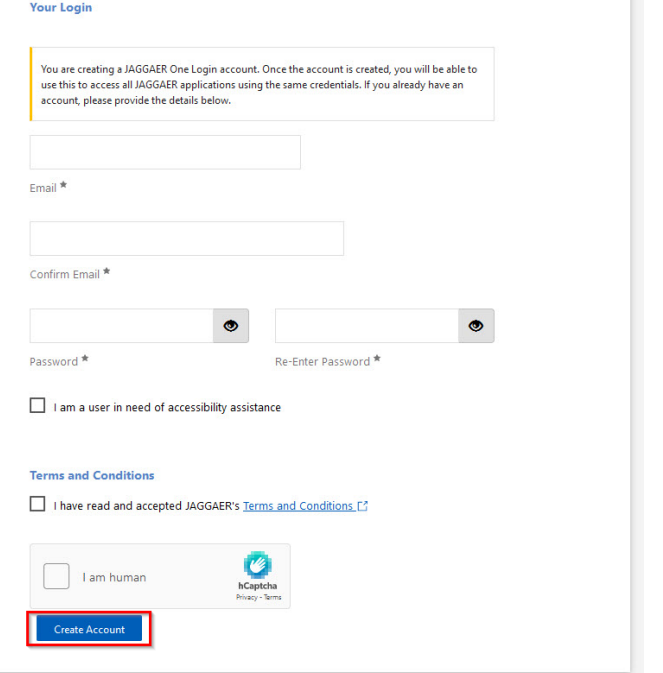

4. Completion of the tabs on the left-hand side are required to finalize the Supplier Registration process. As you complete each tab, verify the information entered is accurate and proceed to the next section by *clicking* **Next**. A green checkmark will note tab completion as you proceed through this process.

All information entered during the Supplier Registration process is stored securely in the Jaggaer system, and all fields noted with an asterisk are required.

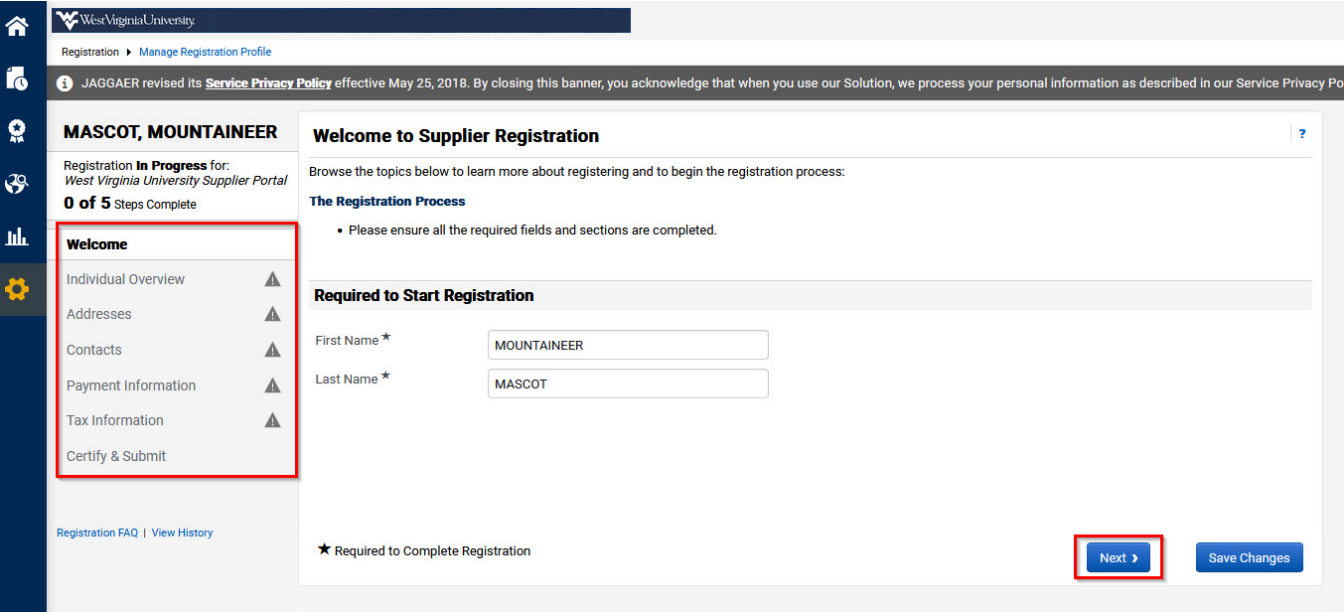

WestVirginiaUniversity

# **Submitting Supplier Registration**

*Individual Overview* - Used for providing general information about yourself. Complete the required fields and *select* **Next** to proceed.

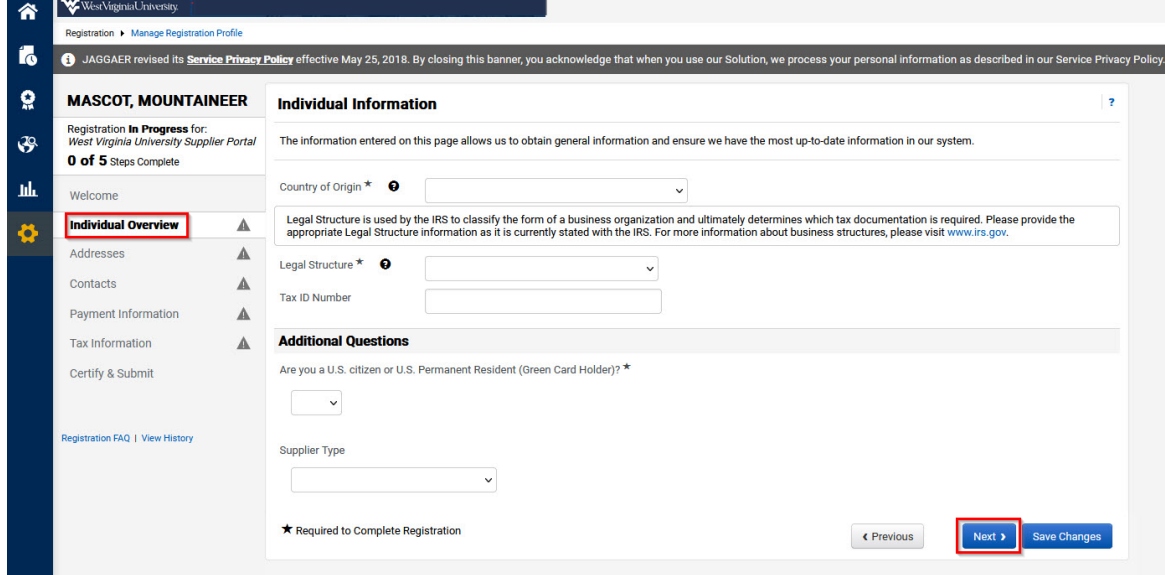

*Addresses* – *Select* **Add Address**, enter in your address information, and *select* **Next** to proceed.

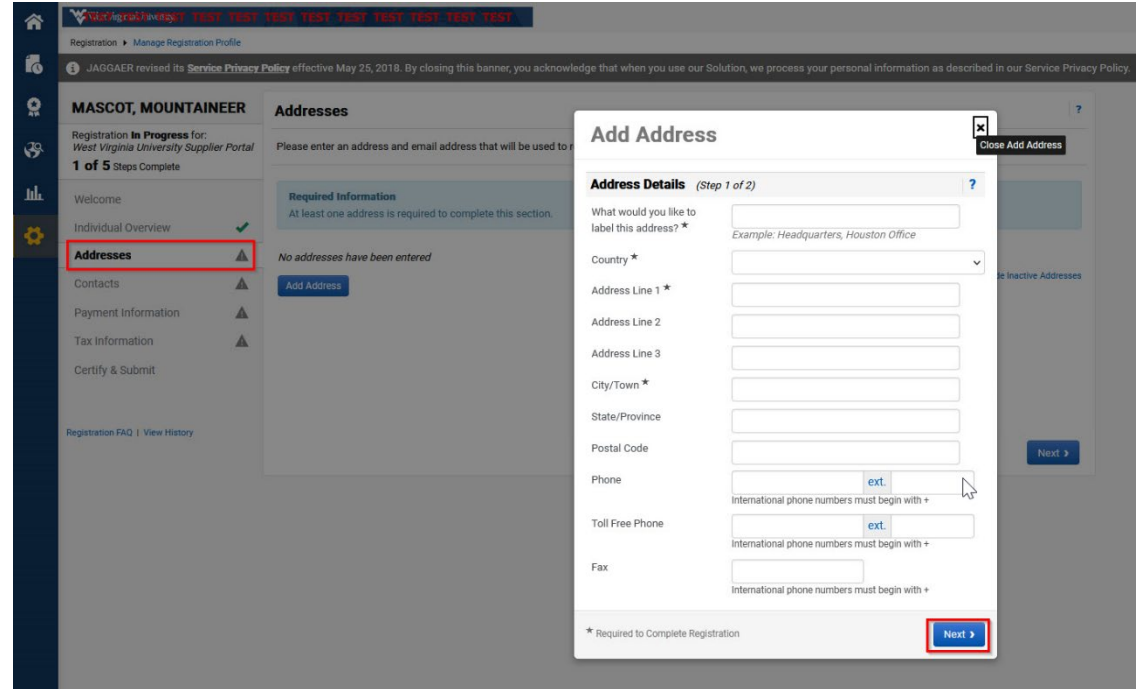

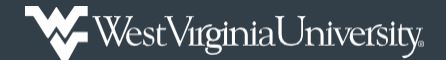

### **Submitting Supplier Registration**

Verify your Contact Information, complete any additional required fields, and *select* **Save Changes** when complete. This will automatically complete the *Contacts* section, as well.

You do have the option to *click* on the *Contacts* tab to view this information again.

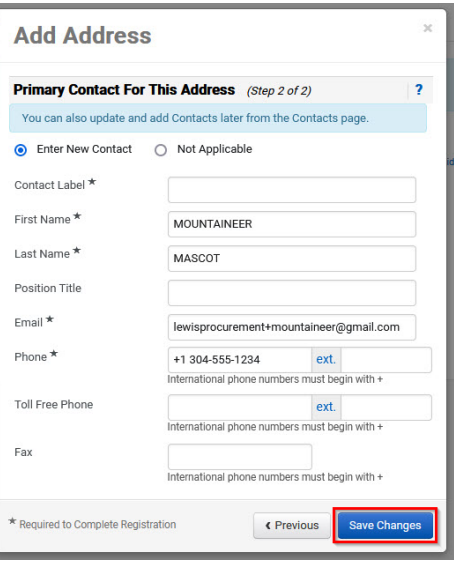

*Payment Information* **–** *Select* **Add Payment Information** to choose your preferred payment method. Based on the payment method selected, you will be prompted to complete the required payment details necessary for payment. Verify the information entered is correct and *select* **Save Changes**.

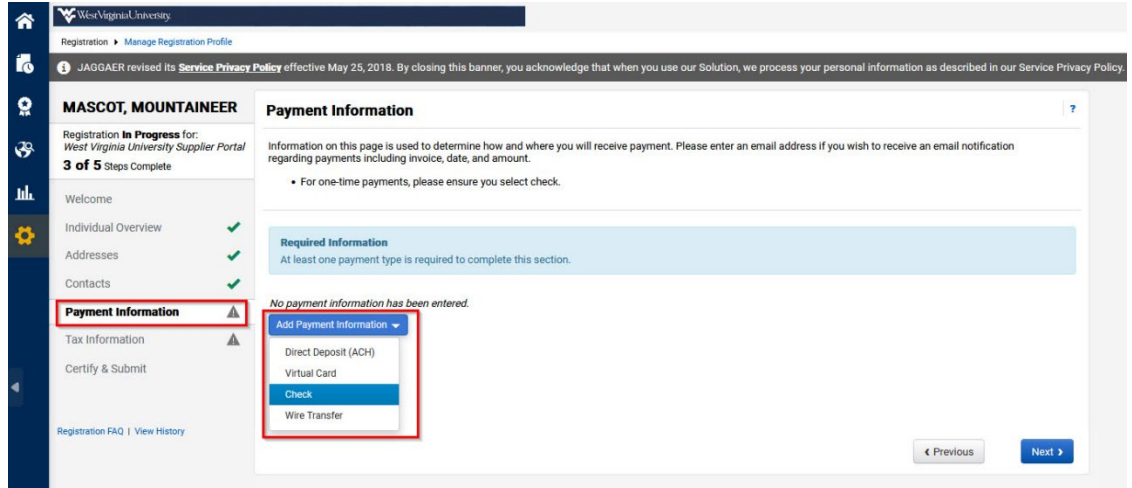

When selecting the ACH payment method, you will need to attach a voided check with the account holder's name or a letter from your bank verifying the account information.

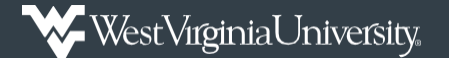

### **Submitting Supplier Registration**

*Tax Information* – Used to upload the relevant tax paperwork to support your situation. Use the **Tax Documentation** section to upload your tax documentation and then *click* **Save Changes**.

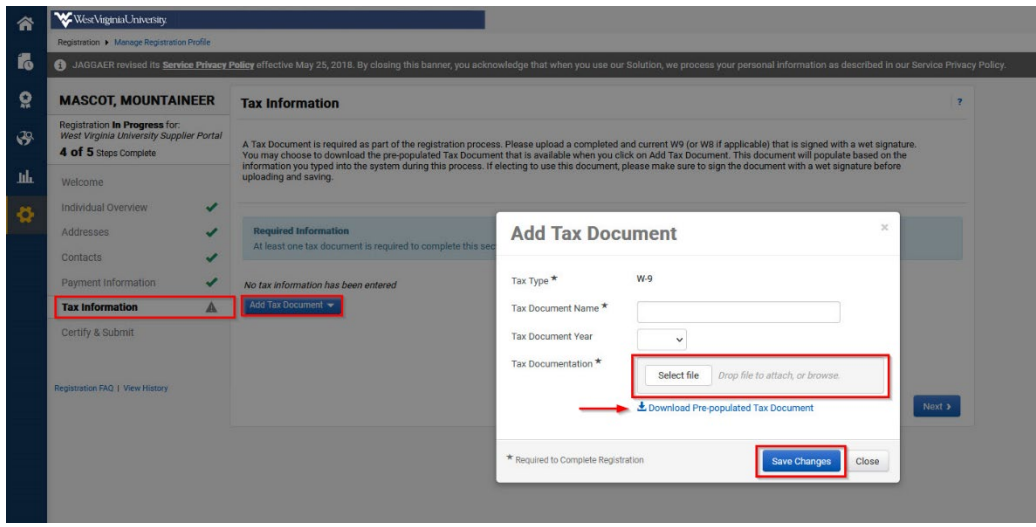

You have the option to **Download Pre-Populated Tax Document** that will generate the tax document based on the information already entered, if you don't already have a completed form. This form will need to be printed and physically signed before being uploaded back into Mountaineer Marketplace.

*Certify & Submit* – Used as certification that you have verified and acknowledge that the information provide was complete and accurate.

5. *Click* on **Submit** to send this information to WVU's Supplier Registration Team. If there are any questions with your submission, you will be contacted by the Supplier Registration Team.

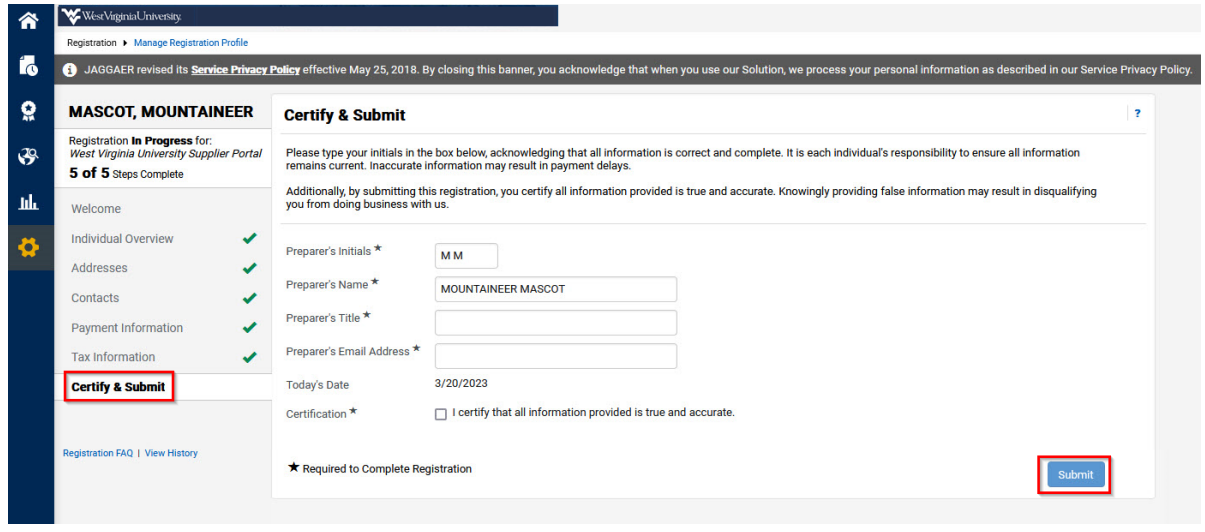